## **How to use the PA College Password Self-Service Tool**

The PA College Password Self-Service Tool empowers users to reset their password, unlock their account or update their password at any time, on their own and without contacting the IT Service Desk for assistance.

Before you can reset your password or unlock your account, you must first set up an account. You can set up an account using your mobile phone number or personal (non-PAcollege.edu) email address, or both. We recommend using both options.

The first few pages of this guide will walk you through the account set-up process. If you've already set up your account, proceed to [page 7](#page-6-0) for guidance on how to unlock your account or change your password.

1) First go to [https://password.PAcollege.edu](https://password.pacollege.edu/) within any browser, including mobile browsers for Android and iOS.

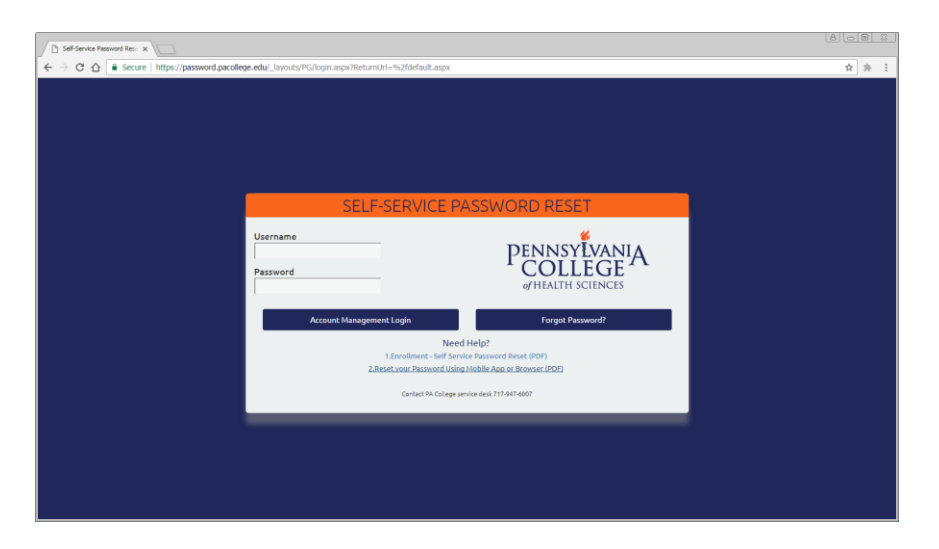

2) Enter your PA College username and current password, then select Account Management Login.

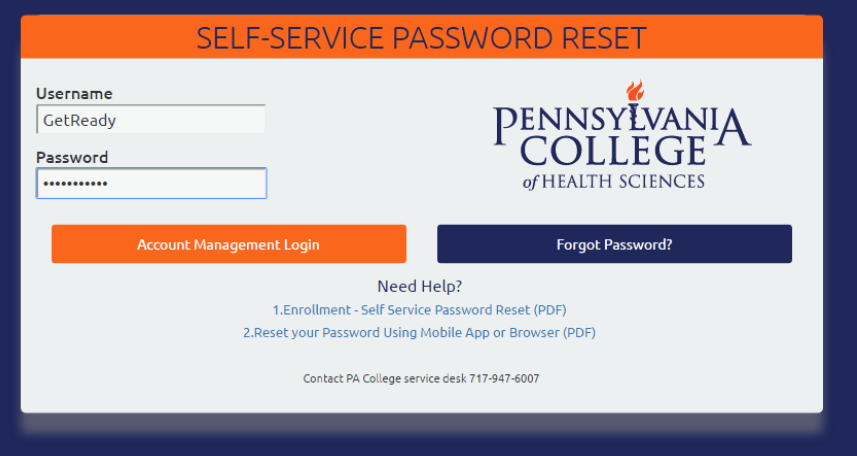

3) The next screen will prompt you for your mobile phone information. While not required, providing this information will make it much easier to reset your password from your mobile device in the future. Please enter your phone number, including area code, with no dashes or parenthesis. Select the appropriate option on whether or not your phone is able to receive text messages and select your phone provider from the dropdown list. (Some providers are not supported.) Click continue. If your provider is not supported, or you would prefer not to provide this information, click skip and proceed t[o step 6.](#page-4-0)

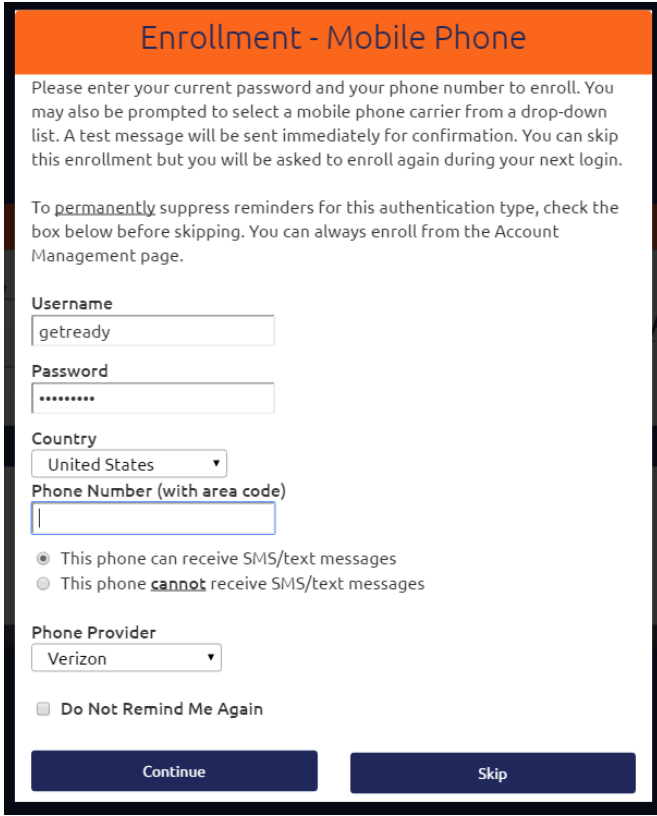

4) The system will send a one-time password to the mobile number you just provided, which will be used in the next step.

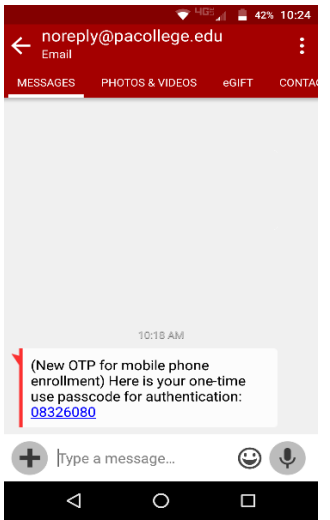

5) Enter your PA College username in the username box, and enter the one-time password from your mobile phone in the one-time password box.

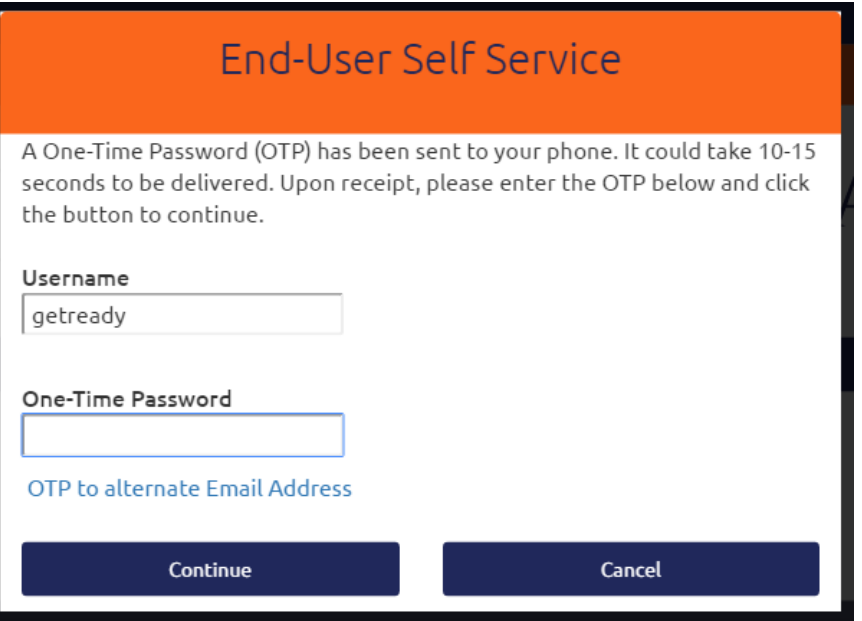

The system will let you know that the one-time password was accepted, and you can now proceed with logging into the system.

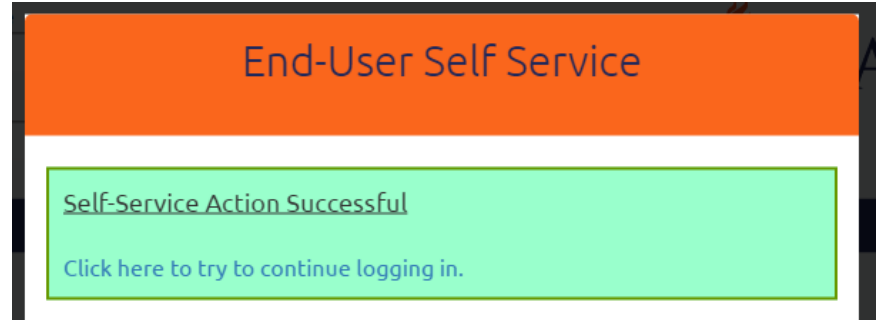

<span id="page-4-0"></span>6) You may also register with any email address other than your PAcollege.edu email. To enroll using this method, enter your personal (not PAcollege.edu) email address in the Email Address box. Click continue.

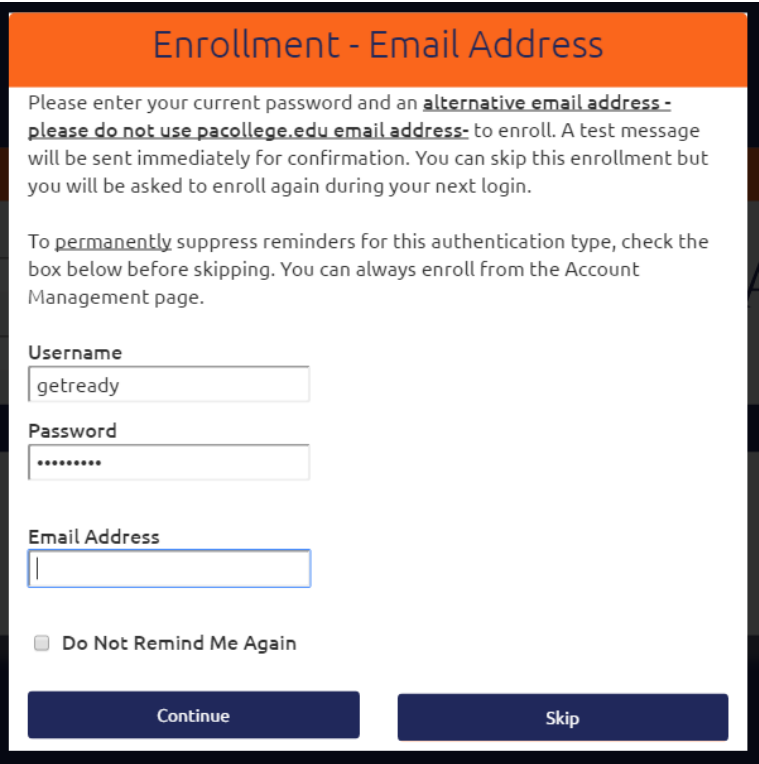

7) The system will send a one-time password to the personal email address you provided, which will be used in the next step.

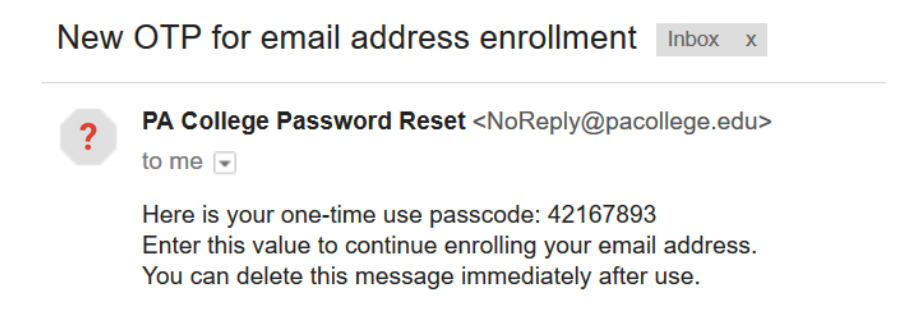

8) Enter your PA College username in the username box, and enter the one-time password from your personal email in the one-time password box.

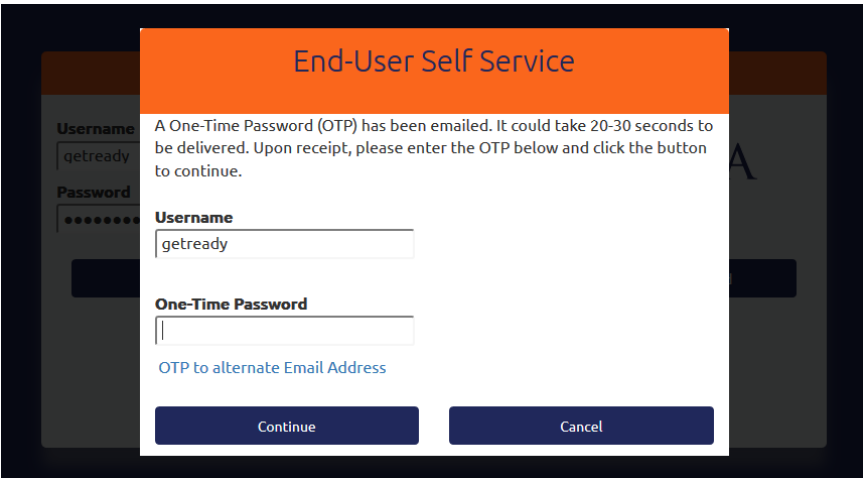

The system will let you know that the one-time password was accepted, and you can now proceed with logging into the system.

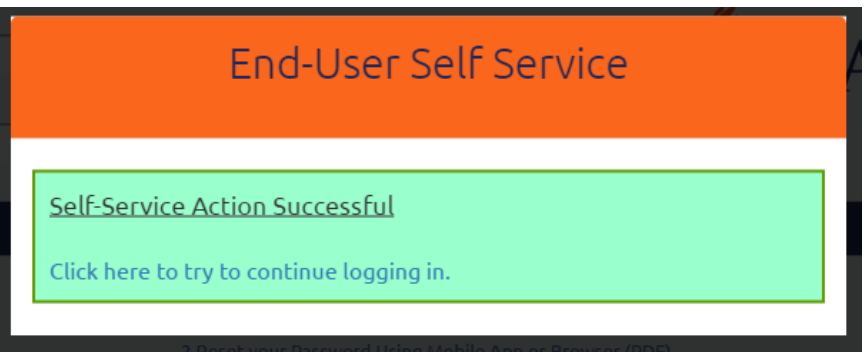

9) At this point, the setup and configuration of your account is complete. After logging in, you will arrive at the landing page.

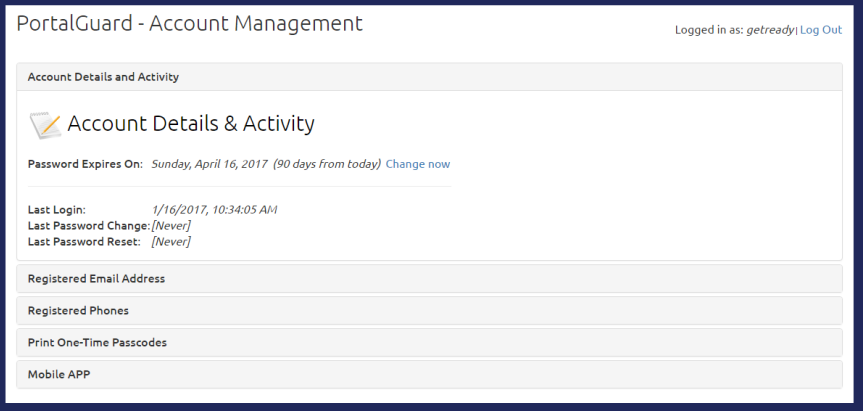

<span id="page-6-0"></span>10) If you forget your password or are locked out of your account, go to [https://password.PAcollege.edu](https://password.pacollege.edu/) and click the Unlock/Forgot Password button.

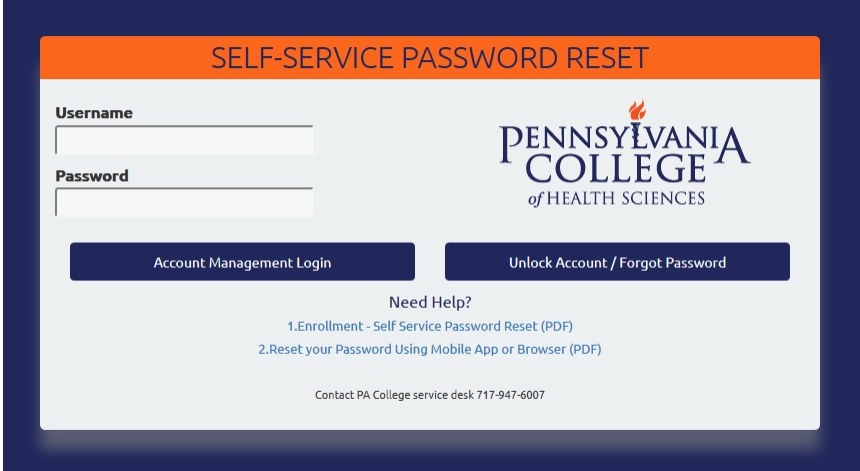

11) Enter your PA College username and click continue.

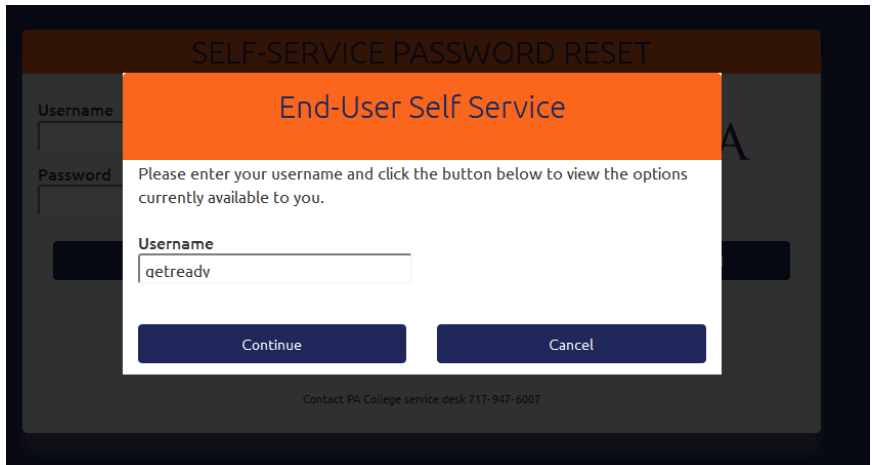

12) The system will prompt you to either unlock your account or reset a forgotten password. Select the appropriate option and click continue.

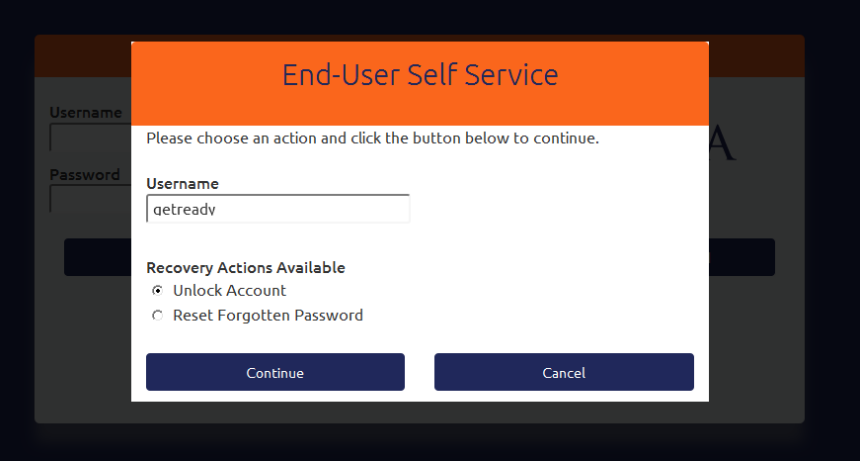

13) The system may prompt you to enter the last four of your Social Security number. Enter this information and click the two right-pointing arrows (>>) to continue.

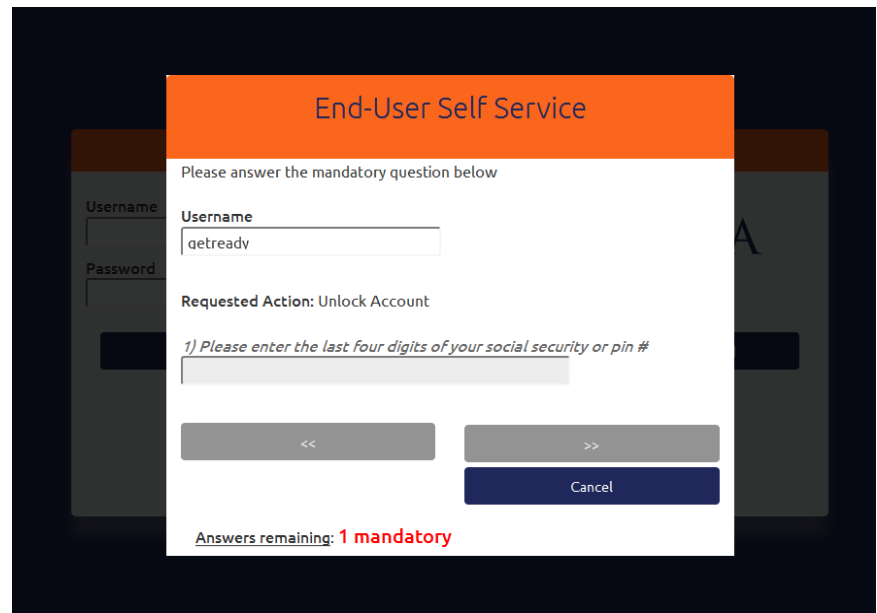

14) The system will send a one-time password to your mobile device or personal email address, whichever option you used to set up your account. If you'd prefer that the one-time password be sent to your personal email address instead of your mobile phone, click the "OTP to alternate Email Address" link. Once you have received the one-time password, enter it in the One-Time Password box and click Continue.

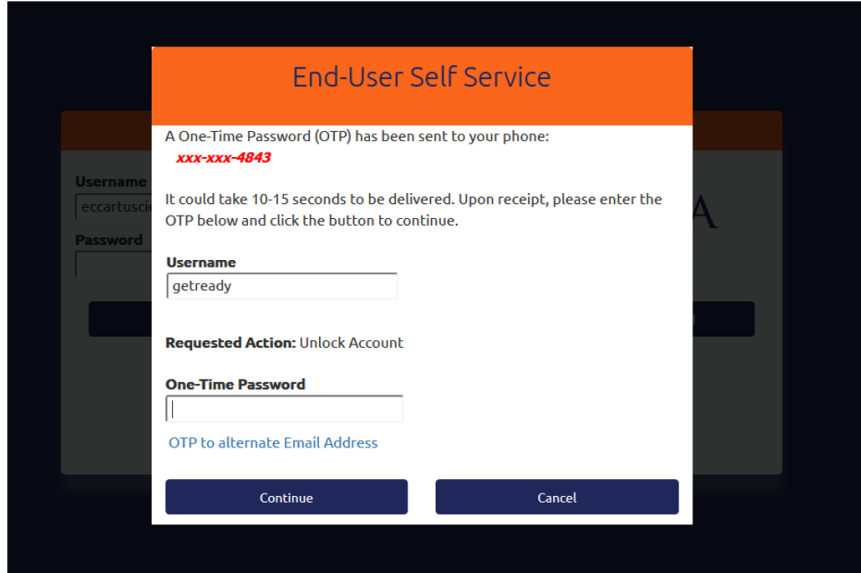

15) The system will let you know that the one-time password was accepted. Please note that the dialog boxes will be related to either unlocking your account or resetting your password, depending on which option you selected.

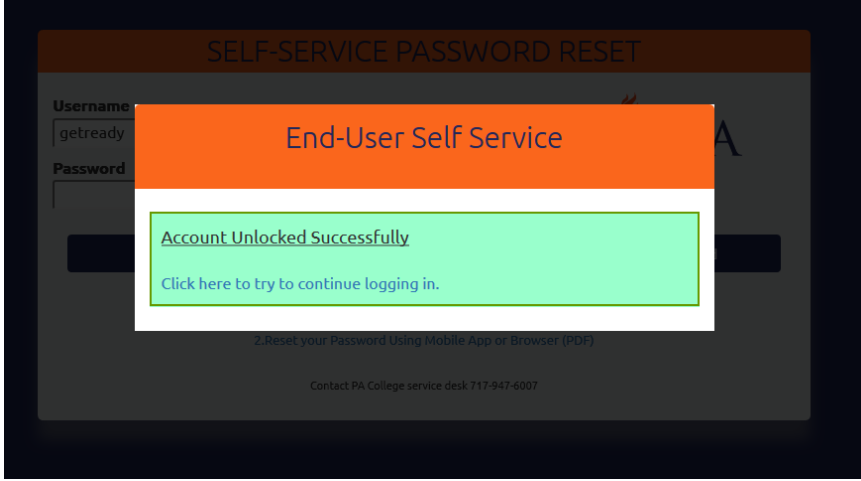

16) This tool also gives you the ability to update your password at any time. To update your password, click "Change now" under Account Details & Activity.

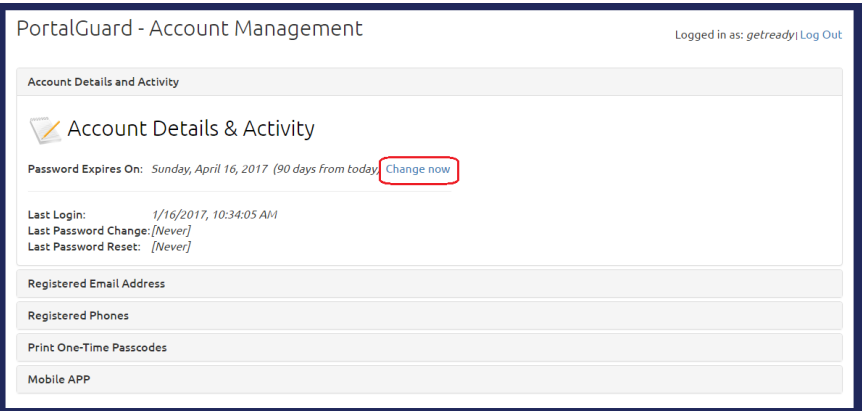

17) To change your password, first enter your current username and password, and click continue.

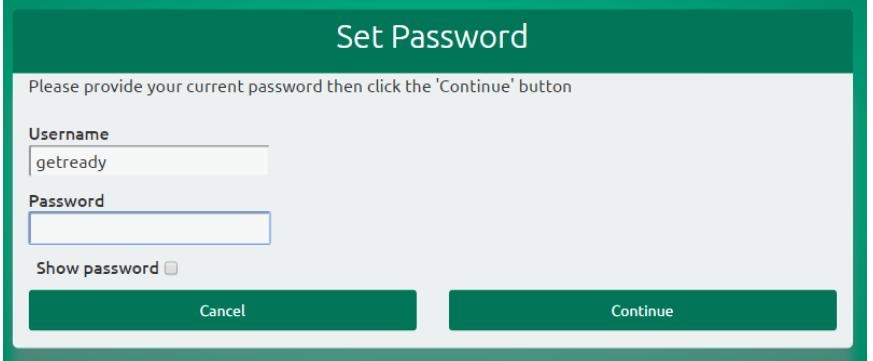

18) Enter your new password in the New Password box, and enter it again in the confirm New Password box to confirm. Click Set Password.

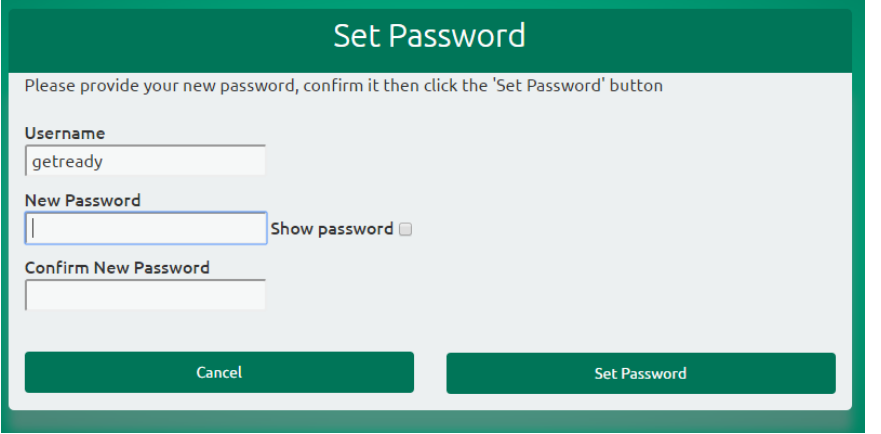

The system will confirm that you have successfully changed your password.